## **Feuille de route:** Modifier une notification.

1.Après connexion au portail: [https://prd.sanitel.be/web/PRD\\_SanitelMed\\_Web](https://prd.sanitel.be/web/PRD_SanitelMed_Web) ou sélection du menu "Notification  $\rightarrow$  Chercher Notification délivrance produit"

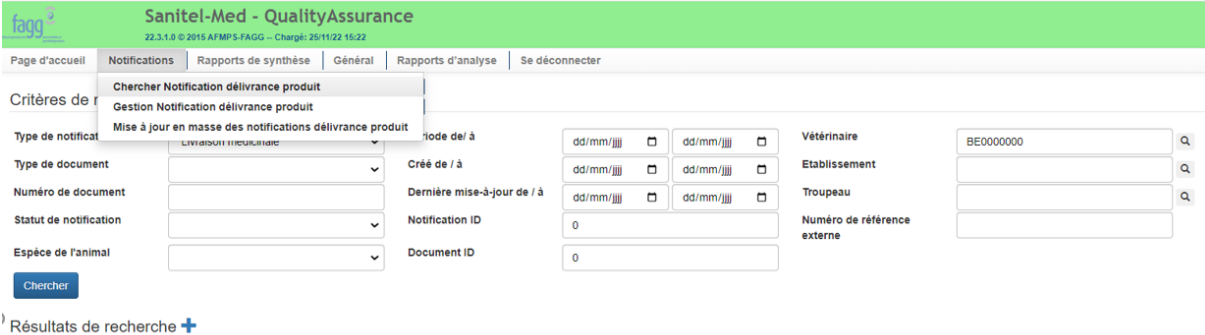

Votre numéro vétérinaire est rempli.

2. Remplissez les critère(s) par exemple le date du document entre deux valeurs :

Critères de recherche

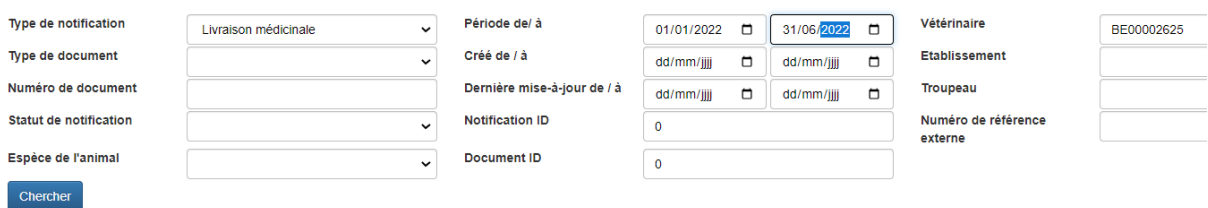

## 3. Cliquez le bouton

4. Le résultat de recherche affiche toutes les notifications , sauf quand le résultat est plus large que 1000 lignes. Dans ce cas il faut changer les critères de recherche.

| Exception! Le nombre maximum de 1000 pour la recherche des notification de livraison des médicaments est atteinte. Veuillez affiner vos critères de recherche. |               |                    |                                                                    |                                 |                       |                                  |             |                     |                                       |                                          |                                                |                                                       |                                          |                                       |                                   |    |
|----------------------------------------------------------------------------------------------------|---------------|--------------------|--------------------------------------------------------------------|---------------------------------|-----------------------|----------------------------------|-------------|---------------------|---------------------------------------|------------------------------------------|------------------------------------------------|-------------------------------------------------------|------------------------------------------|---------------------------------------|-----------------------------------|----|
|                                                                                                    |               |                    | Résultats de recherche $\blacktriangleright$ => 5 lignes affichées |                                 |                       |                                  |             |                     |                                       |                                          |                                                |                                                       |                                          |                                       |                                   |    |
| <b>Notification</b><br><b>ID</b>                                                                                                    | <b>Statut</b> | Numéro<br>de suivi | Type de<br>document                                                | <b>Numéro</b><br>de<br>document | <b>Document</b><br>ID | <b>Numéro</b><br>de réf.<br>ext. | <b>Date</b> | Troupeau            | <b>Espèce</b><br>de<br><b>Tanimal</b> | Catégorie<br>animale                     | Nom du<br>médicament                           | <b>Taille</b><br>d'emballge<br>: quantité<br>et unité | <b>Taille</b><br>d'emballage<br>quantité | <b>Taille</b><br>d'emballage<br>unité | Nombre total<br>d'emballages prém | KG |
| 1456186773                                                                                                    | Accepté       |                    | <b>Document</b><br>d'administration<br>et de fourniture            | 9088711                         | 515680                |                                  | 05/01/2022  | BE70021690-<br>0101 | <b>Bovin</b>                          | Veau<br>Viande<br>(entre 3 et<br>8 mois) | Advocin 2.5<br>%                               | 100 ml                                                |                                          |                                       | 32                                |    |
| 1456239522                                                                                                    | Accepté       |                    | <b>Document</b><br>d'administration<br>et de fourniture            | 00997                           | 515700                |                                  | 12/01/2022  | BE70021690-<br>0101 | <b>Bovin</b>                          | <b>Bovin</b><br>adulte<br>viande         | Aivlosin 42,5<br>mg/g                          | 20 <sub>ka</sub>                                      |                                          |                                       | 12                                |    |
| 456906194                                                                                                    | Accepté       |                    | <b>Document</b><br>d'administration<br>et de fourniture            | 90889                           | 515720                |                                  | 25/01/2022  | BE70021690-<br>0101 | <b>Bovin</b>                          | <b>Bovin</b><br>adulte<br>viande         | Aivlosin 627<br>mg/g                           | 40q                                                   |                                          |                                       | 12                                |    |
| 1457036406                                                                                                    | Annulé        |                    | <b>Document</b><br>d'administration<br>$C1'$ 1 1 $1'$ $C''$ $T$    | 89776                           | 515740                |                                  | 09/02/2022  | BE70021690-<br>0201 | Porcin<br>$\mathbf 1$                 | Porcs<br>d'engrais                       | Advocin 180<br>180 mg/ml<br>$1^{\circ}$ $\sim$ | 1 x 100 ml                                            |                                          |                                       | 12                                |    |

Cliquez le coche avant la notification que vous voudrez modifier.

Chercher

5. Les détails de la notification sont affichés

Cliquez le pictogramme de la feuille avec crayon, à côté 'Données du document' pour encoder des modifications.

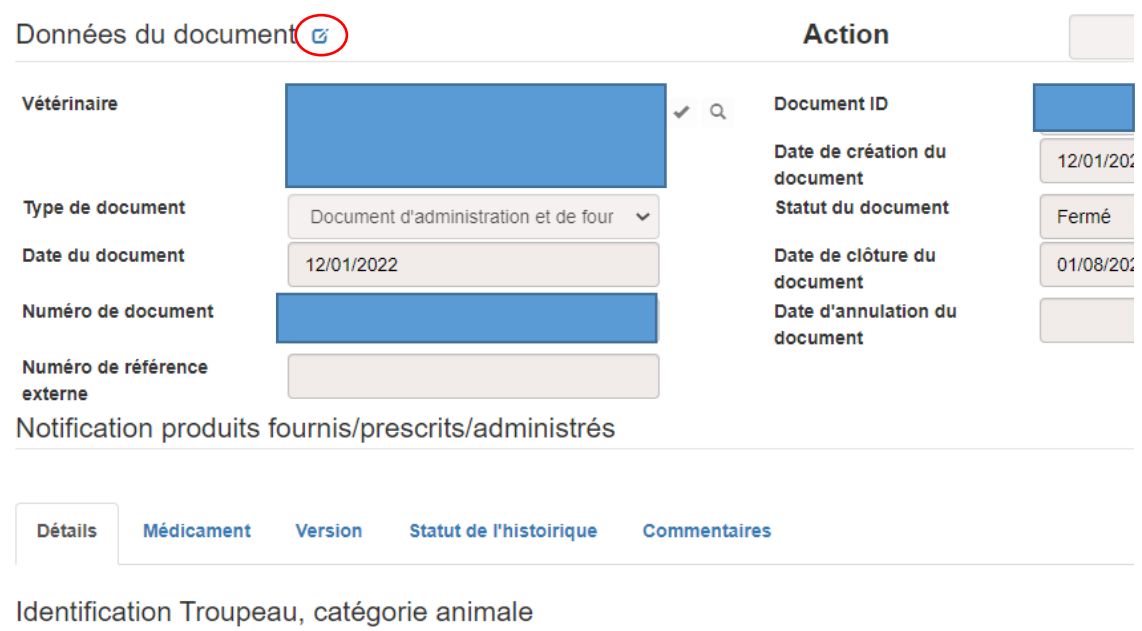

Le statut du document est Fermé → Le délai pour changer est dépasser. Il faut contacter le servicedesk [sanitelmed@fagg-afmps.be](mailto:sanitelmed@fagg-afmps.be)

Le statut du document est Actif  $\rightarrow$  vous pouvez annuler la notification ou modifier le troupeau et/ou le catégorie de l'animal, médicament et quantité. Si le numéro du document, son date ou établissement ne sont pas correct il faut contacter le servicedesk de Sanitel-Med.

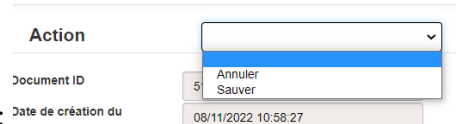

6. En haut : Action:

- Ou 'Sauver': la notification modifiée est sauvegardée.
- Ou éventuellement 'Registrer': si la notification était temporaire ou refusée par le détenteur. Un détenteur peut accepter ou refuser une notification.
- Ou 'Annuler': la notification restera dans le système mais ne sera pas utilisé pour les analyses.

7. Cliquez le cartable:  $\frac{Données du document \cdot e}{$ . Le système vérifie les données et les sauvegarde. Dans le cas d'une erreur un voit un message d'erreur :

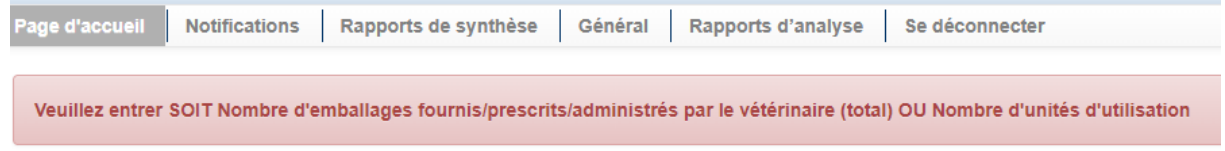